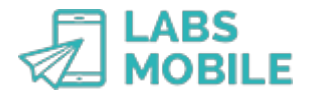

# **TUTORIAL Results of your sendings or SMS campaigns LABSMOBILE**

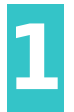

**Log into your WebSMS account** Access your account by entering your username (registration email) and password in [https://www.labsmobile.com/en/login.](https://www.labsmobile.com/en/login)

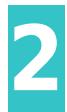

**Filter messages** Go to the [MONITORING](https://websms.labsmobile.com/SY0102/filter) the messages you want to check.

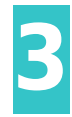

#### **Check the status of your messages** Click on Search

ation mobile number, message, credits, date of sending, date of status update) and the status of the message:

- - **Processed**: the LabsMobile platform has received and processed the message.
- - **Sent**: the message has been sent to the GSM network.
- - **Test**: test message.
- - **Duplicate**: duplicate message blocked by the anti-duplicate filter.
- - **Delivered**: message confirmed as delivered by the telephone operators.
- - **Expired**: message that could not be delivered in the established period (normally 72 hours).
- - **Rejected**: message rejected by the operator.
- - **Non-deliverable**: message not delivered by incorrect number, incident, etc.

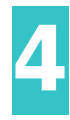

### **View click tracking**

In the filter form of [MONITORING](https://websms.labsmobile.com/SY0102/filter) you can activate the display of click data by activating the Search type to Clicks or adding the data of the clicks in the list of messages modifying the Fields to show in results (Information of each click).

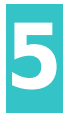

### **Exports the data**

In the message list [\(MONITORING - results](https://websms.labsmobile.com/SY0102/results)) you can export all data to a CSV file compatible with any version of Excel. Thus any study or complementary transformation can be carried out in the results.

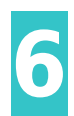

## **Get the statistics report**

### Enter the option [STATISTICS - Messages](https://websms.labsmobile.com/SY0101/filter)

ation that identifies the messages that will be part of the statistics. Press Show or Print access the statistics report.

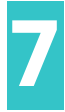

### **Access your campaigns easily**

In the case of multiple sendings or campaigns (more than one recipient) you can go to the [CAMPAIGNS](https://websms.labsmobile.com/SY0212/list) section. From here you can directly access the results of [MONITORING](https://websms.labsmobile.com/SY0102/filter) and [STATISTICS - Messages.](https://websms.labsmobile.com/SY0101/filter)

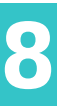

### **Create new groups or campaigns**

Depending on the results of a campaign or sending we recommend importing new groups ( [AGENDA - Import file\)](https://websms.labsmobile.com/SY0201/importcsv) and increase the effectiveness of futures sendings. It is also recommended to Clear the contact groups in the [AGENDA - Groups](https://websms.labsmobile.com/SY0201/groups) and successes of previous campaigns.